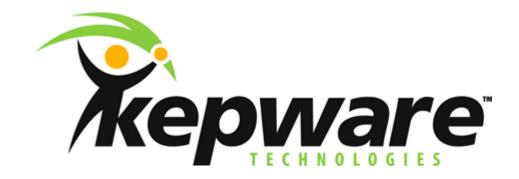

## **Quick Guide for Citect to KepserverEx**

V4.x 01/08/01

## Basic Steps for connecting Citect to KepserverEx via OPC

- 1. Start KepserverEx and from the file menu open the Simdemo.opf project.
- From Citect folder, start Citect Explorer.
- 3. From Citect Explorer, go to the File menu and select New Project (choose a name then click OK).
- 4. The Citect Project Editor is started so select the Project Editor window, go to the Communication menu and select Express Wizard.
  - a) Select Next
  - b) If Create a new I/O server is selected you can leave the default name of Ioserver and hit NEXT.
  - c) If Create a new I/O device is selected you can leave the default name of Iodev and hit NEXT.
  - d) For the type of I/O device select External and press Next.
  - e) From the Driver list click the plus symbol to the left of OPC Foundation, then click the plus to the left of OPC Servers, then select OPC and press NEXT.
  - f) Where it asks for the Address or app\_id, this equates to the Prog\_ID so enter: *KEPware.KEPServerEX.V4* (this is case sensitive).
  - g) On the next window Do Not select the option of linking to an external tag db, press NEXT, then on the final window select FINISH.
- 5. Now go to the Tags menu of the Citect Project Editor and select Variable Tags. a) Enter a Tag Name (Bool\_1) b) Choose a data type (Digital) c) From the I/O Device Name drop down list select the device you created with the wizard (IODev). d) In the address field enter: *Channel\_1.Device\_1.Bool\_1*e) Leave the rest blank and select the Add button
- 6. Go to the File menu of the Citect Project Editor and select Compile.
- 7. Go to the Tools menu of the Project Editor and select Graphics Builder.
  - a) Go to the File menu of Graphics builder and select New, on the New window select Page, on the template window, select normal then click OK.
  - b) From the Toolbox to the right, select the button option and draw a button. Edit the button and from the Input tab enter the following script: toggle(Bool\_1) then click ok.
  - c) Next select the Symbol Set (looks like a fan) option from the Toolbox and place it next to your button. From the appearance tab you can enter your tag name (Bool\_1) or you can click the Insert button to the right to Insert a Tag, then click OK.
  - d) Go to the File menu of Graphics Builder and select compile. Then select Save.
- 8. Now select Run from the File menu of Graphics Builder. You should be able to toggle the button and see the indicator change and you should see 1 Client and 1 of 1 Tags on the KepserverEx Connection Status Bar at the lower right edge of the server window.